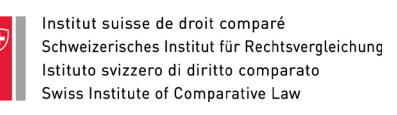

## SWITCH edu-ID/SLSP registration

**Note**: Les données de l'usager sont nécessaires pour différentes raisons. La plus importante est de pouvoir le contacter (via son e-mail, par téléphone), mais également pour pouvoir l'identifier (noms, date de naissance, identifiants), pour lui permettre d'utiliser les bornes de prêt (numéro de carte de bibliothèque), pour lui attribuer des privilèges institutionnels (affiliation à des organisations), pour générer des statistiques anonymisées (cookies). Le détail sur ce que SLSP et les parties liées (bibliothèques, fournisseurs) peuvent faire avec les données des utilisateurs ainsi que les droits des utilisateurs sont décrits dans la politique de confidentialité de SLSP sur :<https://registration.slsp.ch/policy/>

1. Rendez-vous sur la plateforme d'enregistrement de SLSP : [https://registration.slsp.ch/?iz=tri.](https://registration.slsp.ch/?iz=tri)

**Important:** Ouvrez le lien dans un nouvel onglet ou une nouvelle fenêtre de votre navigateur.

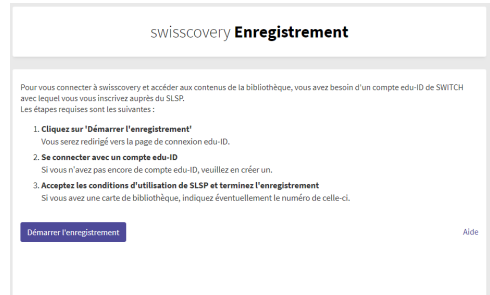

- 2. Cliquez sur **Démarrer l'enregistrement**.
- 3. Cliquez sur **Créer un compte**.

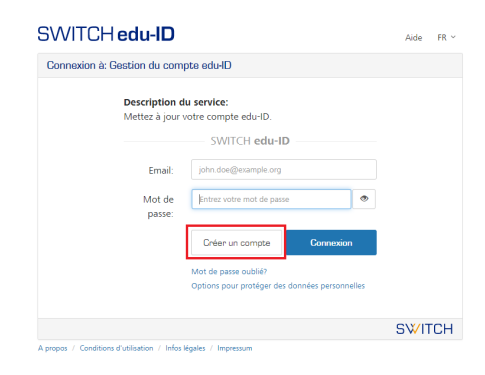

4. Sélectionnez **Créer sans AAI**.

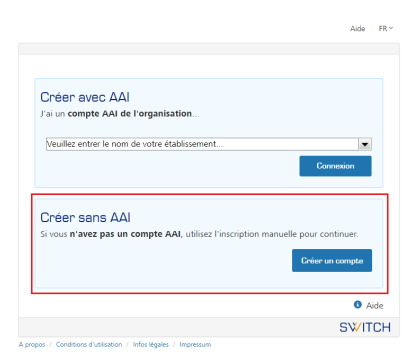

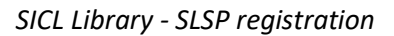

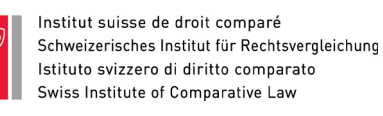

- 5. Vous êtes redirigés vers la création de votre compte SWITCH edu-ID. Remplissez toutes les informations demandées dans le formulaire :
	- Les cases **indispensables** (marquées avec un rond bleu) doivent être complétées.
	- Au moins une des cases conditionnellement requises (marquées avec un rond blanc) doit être complétée, par exemple un numéro de téléphone et une adresse sont requis. Lorsqu'au moins une de ces cases est complétée, l'indication que les cases sont conditionnellement requises disparaît des autres cases.

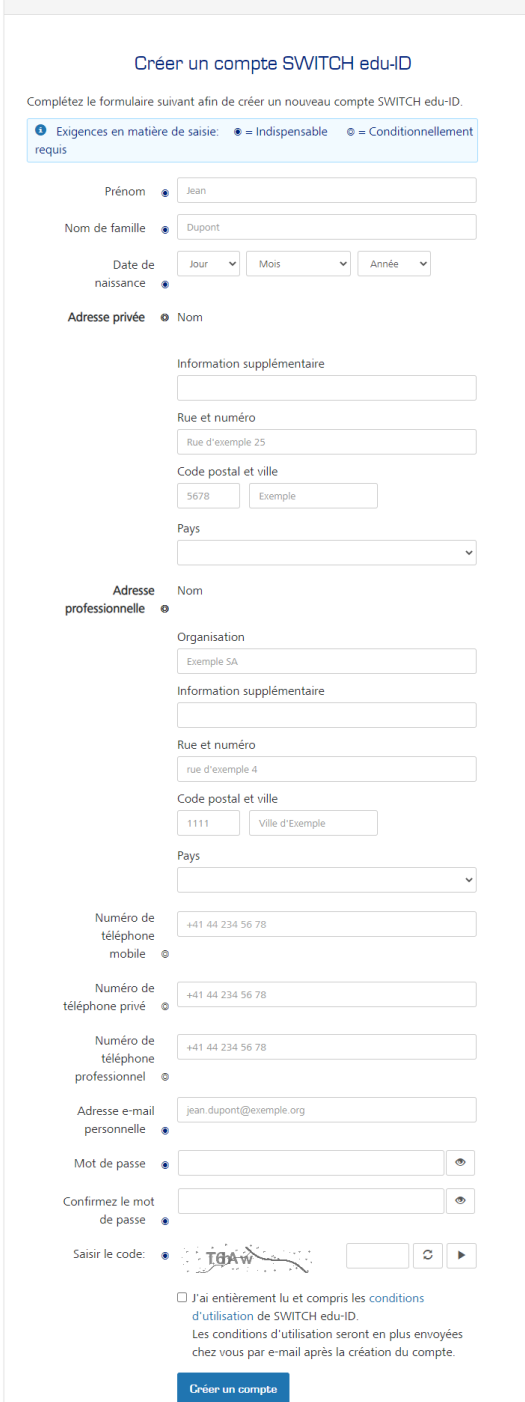

6. Cochez la case pour accepter les conditions d'utilisation et cliquez sur **Créer un compte**.

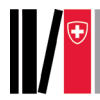

 $\sim$ 

- 7. Cliquez sur le lien dans l'e-mail que vous avez reçu sur l'adresse indiquée, pour la valider.
- 8. Une confirmation d'activation de votre compte SWITCH edu-ID est affichée.

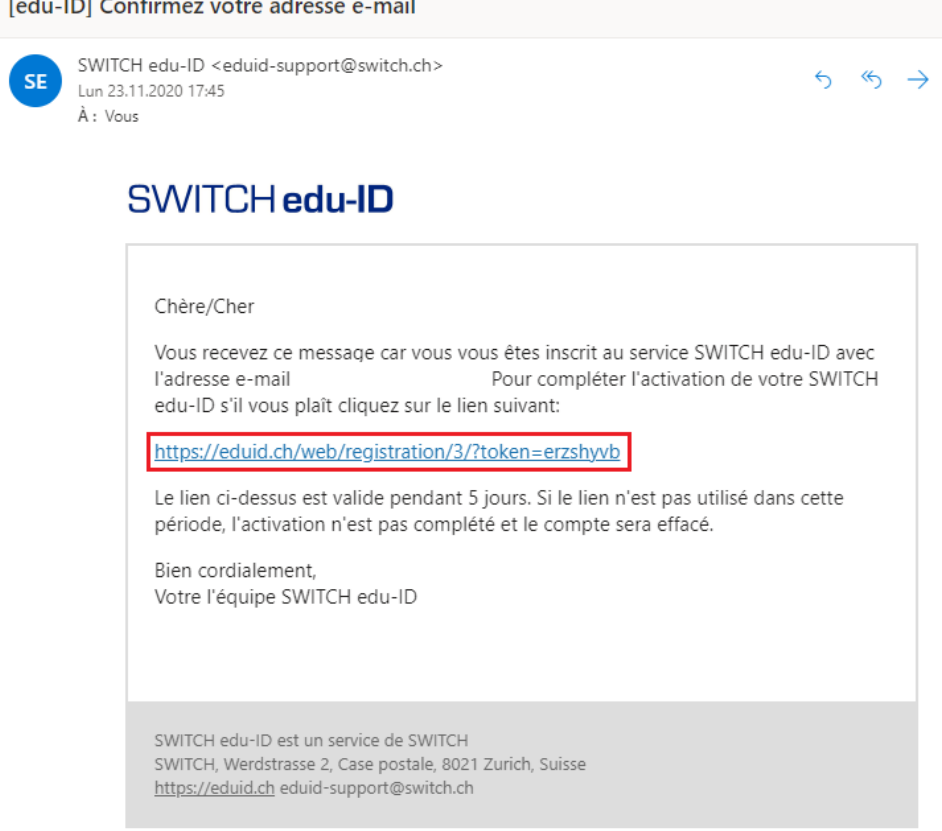

9. En cliquant sur le bouton vous pouvez continuer l'enregistrement.

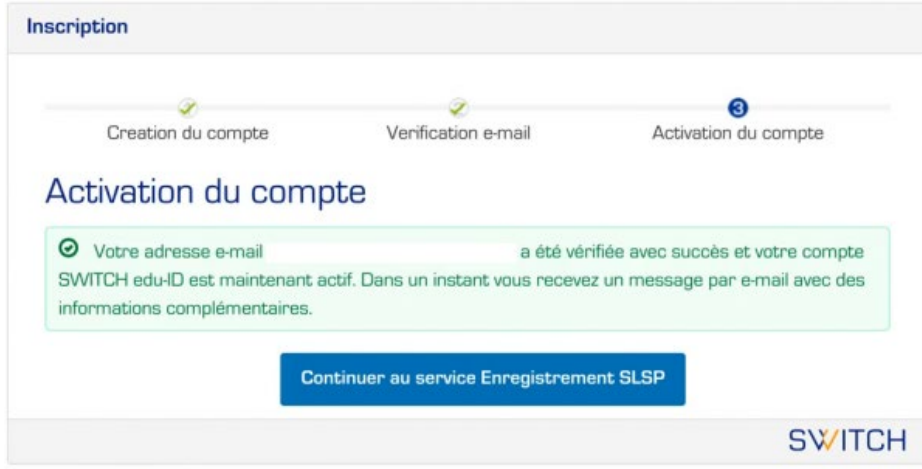

10. Identifiez-vous avec le compte SWITCH edu-ID que vous venez de créer.

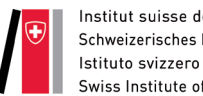

11. Les informations qui sont transmises au SLSP sont affichées. Choisissez si vous souhaitez que l'on vous demande si vous voulez transmettre les informations à chaque fois que vous vous connectez ou seulement si les informations changent. Cliquez sur **Accepter**.

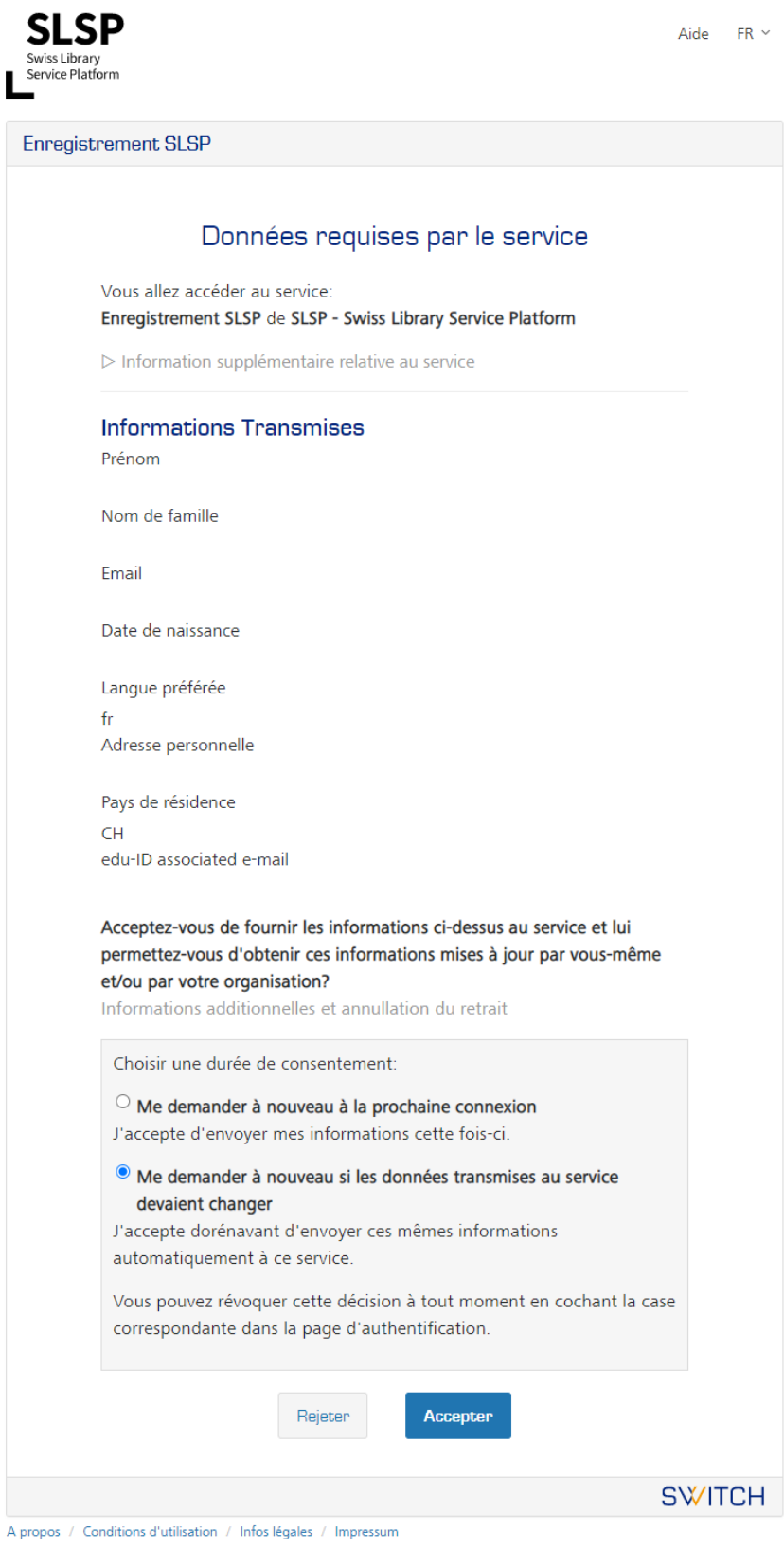

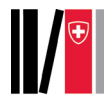

12. Si des données requises pour l'enregistrement pour SLSP sont manquantes, ajoutez-les en cliquant sur les liens en bleu pour continuer l'inscription.

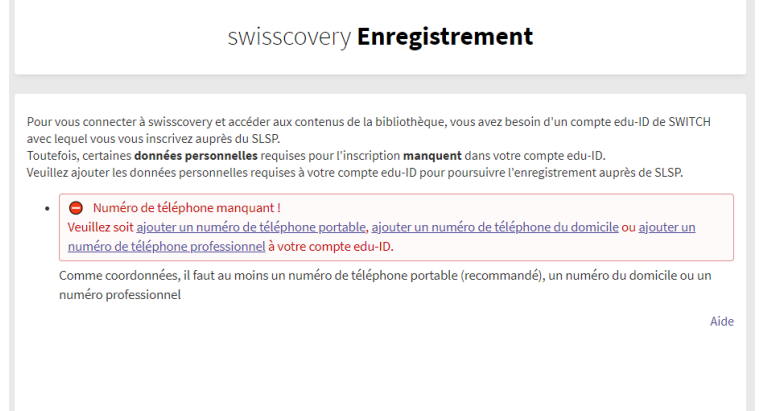

13. Les données d'enregistrement pour swisscovery sont affichées. Vous pouvez enregistrer votre carte de bibliothèque existante. Ajoutez le numéro de code barre de votre carte. Accepter les conditions d'utilisation de SLSP et cliquez sur **S'inscrire**.

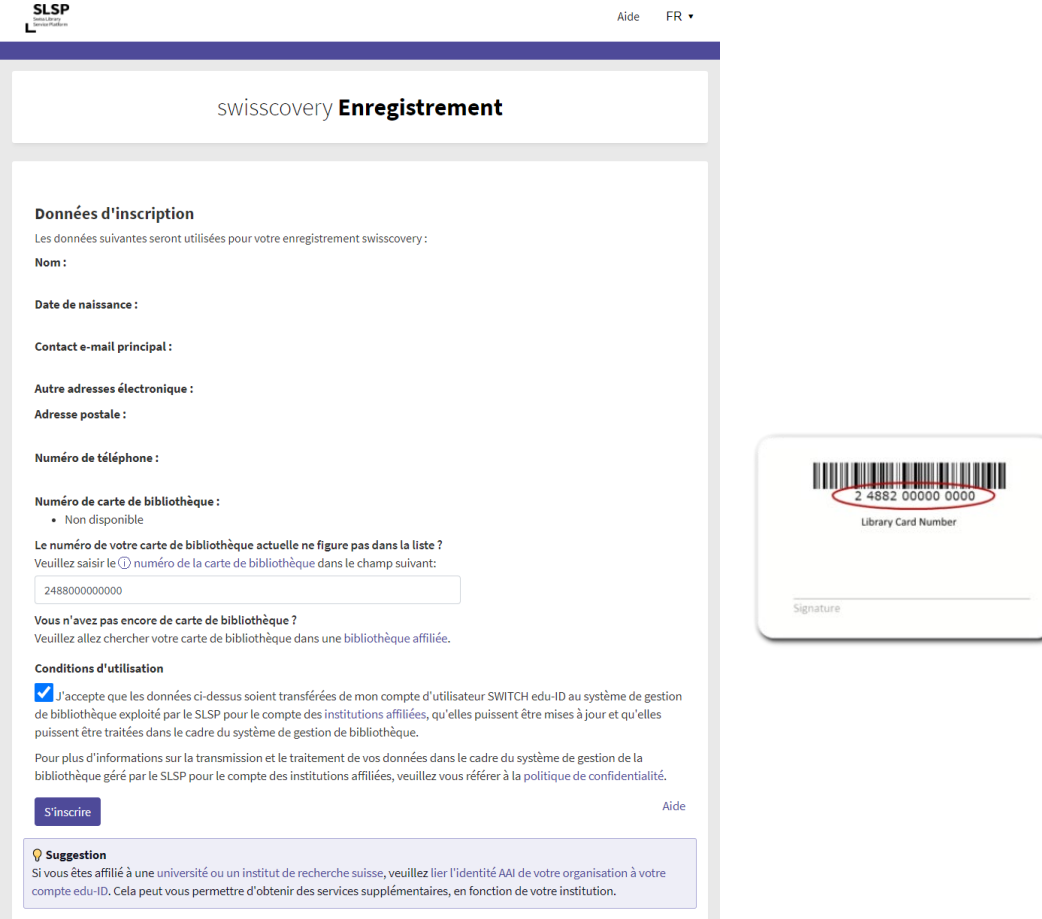

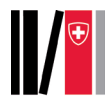

14. Votre inscription est désormais terminée ! Dès le 7 décembre 2020, vous pourrez vous connecter à swisscovery avec votre identifiant SWITCH edu-ID et emprunter à la borne de prêt automatique de la Bibliothèque avec votre carte lecteur.

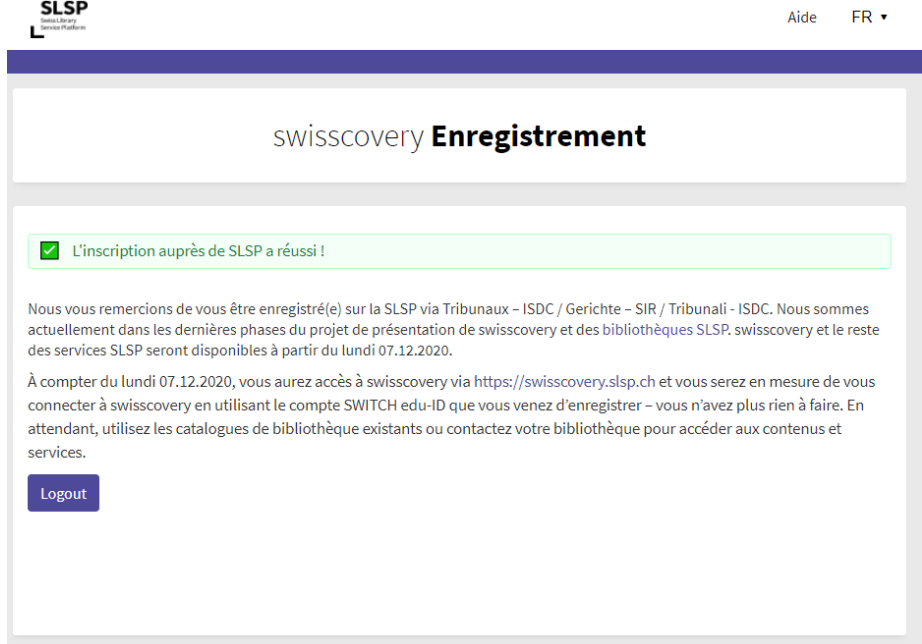